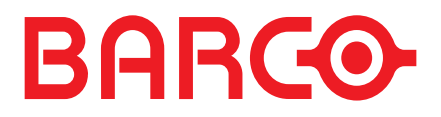

**DOC-3046-2** 

**PSI** 

ATLAS C4 **OVERVIEW mP** 

# **DOC-3046-2**

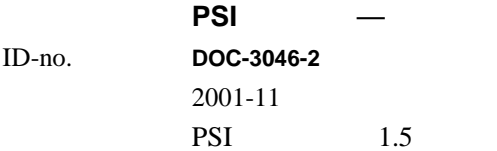

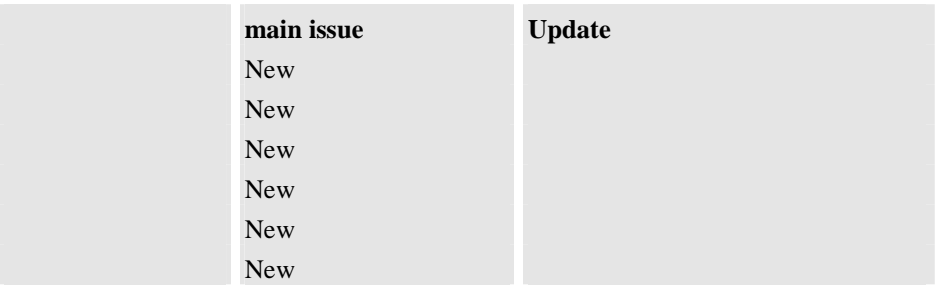

new:

corr.:

add.: experiment and  $\alpha$ 

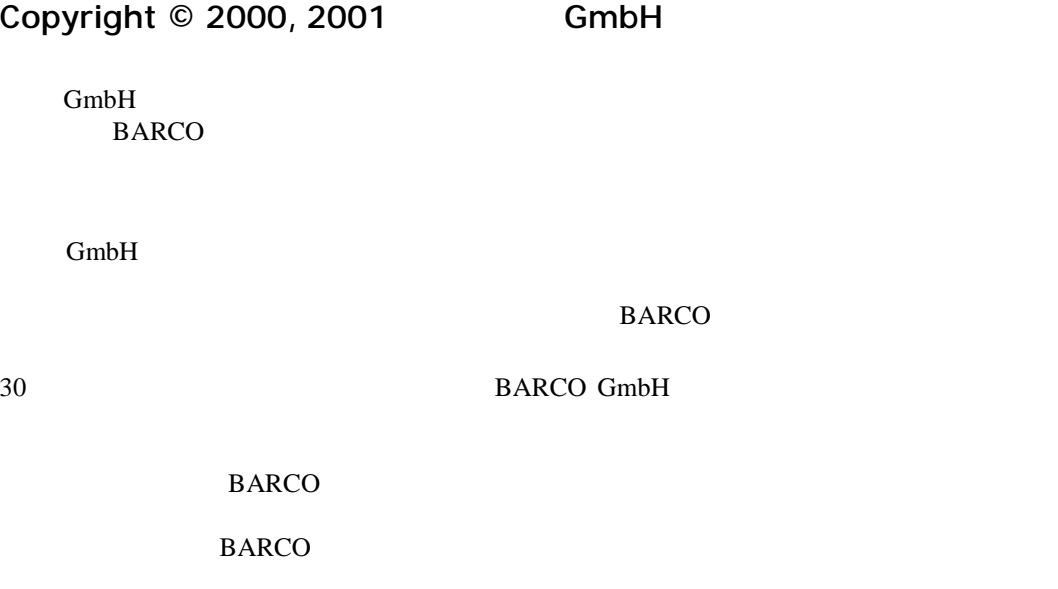

 $BARCO$ 

如果买方或第三方对 BARCO 公司提供的产品进行了 动或修理 或如果不正确地操作该

## **Revision sheet**

**To:** 致:

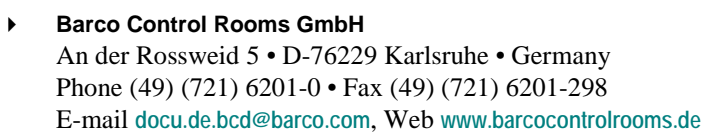

From: Date:

Page Wrong Correct

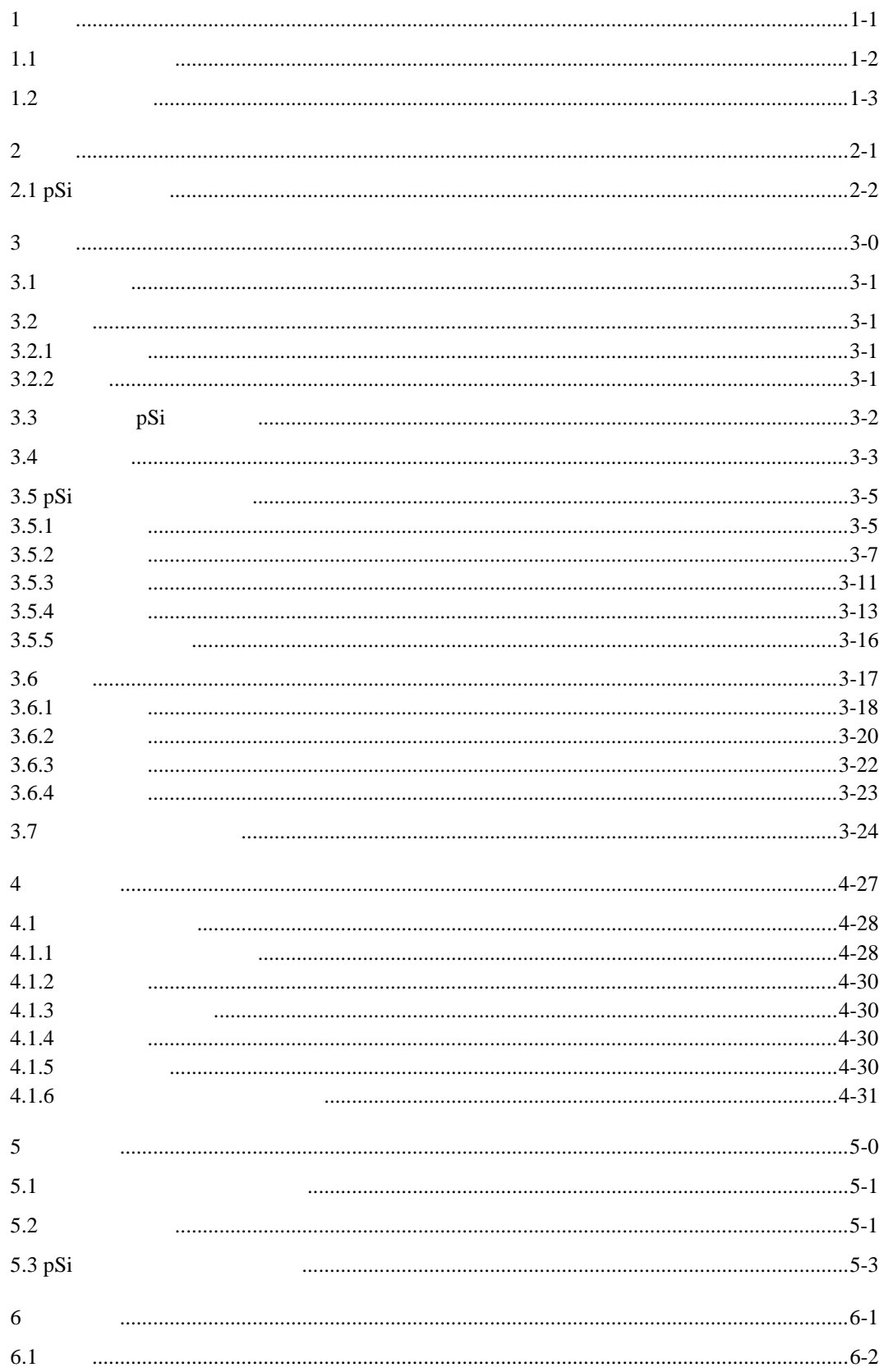

<span id="page-5-0"></span>**1** 引言

PSI Windows 95/98/2000/NT OVERVIEW-MP50 OVERVIEW- $MP70$  ATLAS67C4

<span id="page-6-0"></span>**1.1** 本手册的结构

 $PSI$ 

PSI

章节由»point syntax«排序,即 **4.2.3**, 页码由破折号»dash syntax« 序,即 **2-1**, 图和表是用图 **5-4**.排序。

### <span id="page-7-0"></span>**1.2** 排版和符号

**Helvetica bold** 

#### **Condensed** 浓缩

Courier

Courier

Courier bold

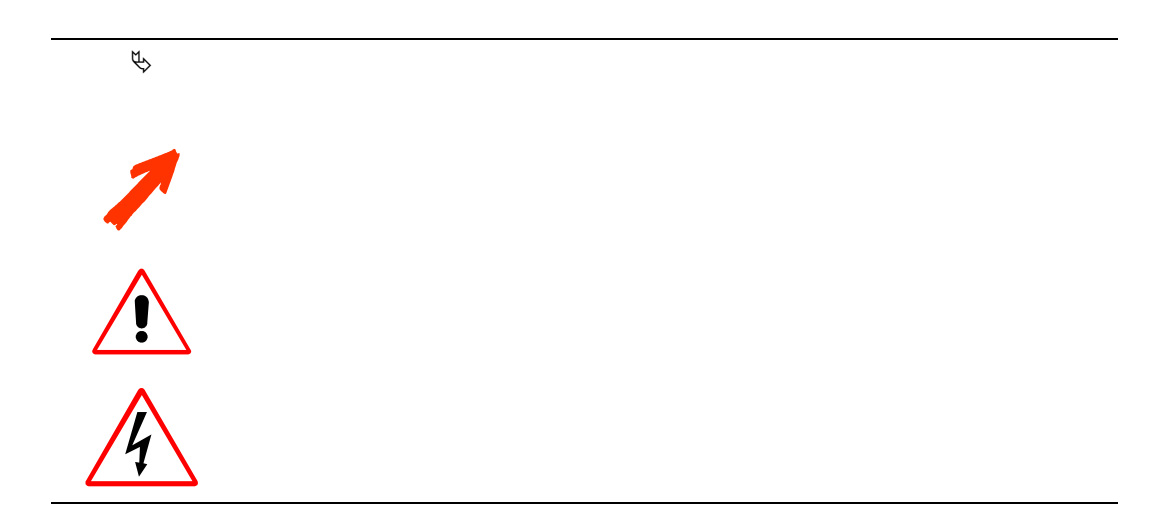

<span id="page-8-0"></span>**2** 概要

PSI

# <span id="page-9-0"></span>**2.1 pSi**

### OVER VIEW-MP50, OVER VIEW-MP70, ATLAS67C4  $DOC-3030$  OVERVIEW-MP50

OVERVIEW-MP70

 $\label{eq:1}$  Windows 95/98/2000/NT PSI

PSI and the extension of the extension and the extension of the extension of the extension of the extension of the extension of the extension of the extension of the extension of the extension of the extension of the exten

<span id="page-10-0"></span>**3** 开始

PSI PSI

#### <span id="page-11-0"></span> $3.1$

- Windows 95/98
- $\blacktriangleright$ Internet Explorer 5.0
- $\blacktriangleright$ Windows NT SP6a
- $\blacktriangleright$ Internet Explorer 5.0
- $\blacktriangleright$ Windows 2000 SP2
- $\blacktriangleright$ Internet Explorer 5.0

#### **3.2** 安装

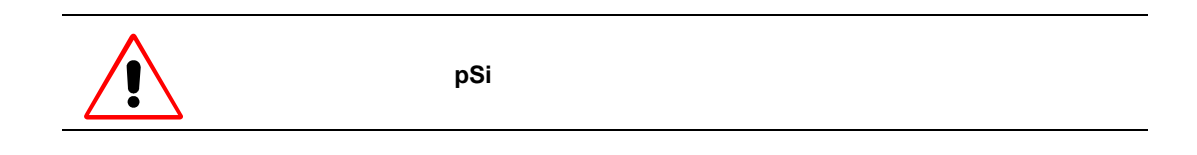

#### $3.2.1$

# **Start|Settings|Control Panel|AddRemove** PSI

#### **3.2.2** 设置

setup.exe PSI

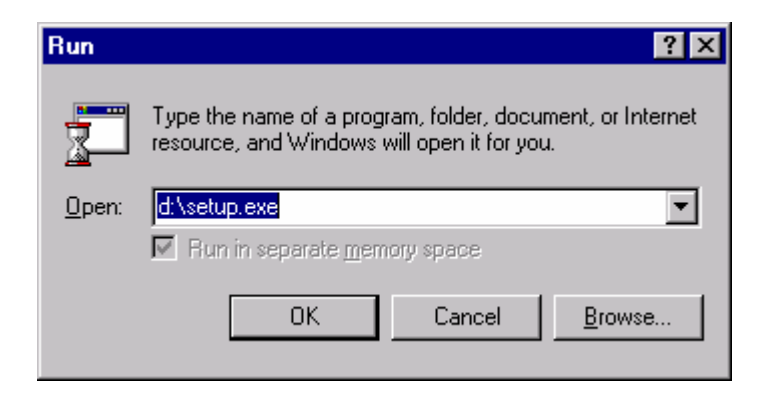

<span id="page-12-1"></span><span id="page-12-0"></span>**3.3 pSi** Windows pSi 点击开始**,** 然后 设定  $\blacktriangleright$  $\blacktriangleright$  $\blacktriangleright$  $\blacktriangleright$  $\blacktriangleright$ psitool.exe  $,$ 启动菜单上输入你要的名称,然后点击 完成**.**  $\blacksquare$  Start Menu | Programs | Startup **definitions**, the properties of the listbox **Run** 

打开一个定义的方案和启动程序,该方案必须 **Target** 目标中被指定

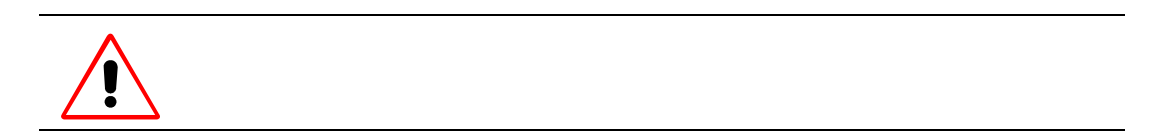

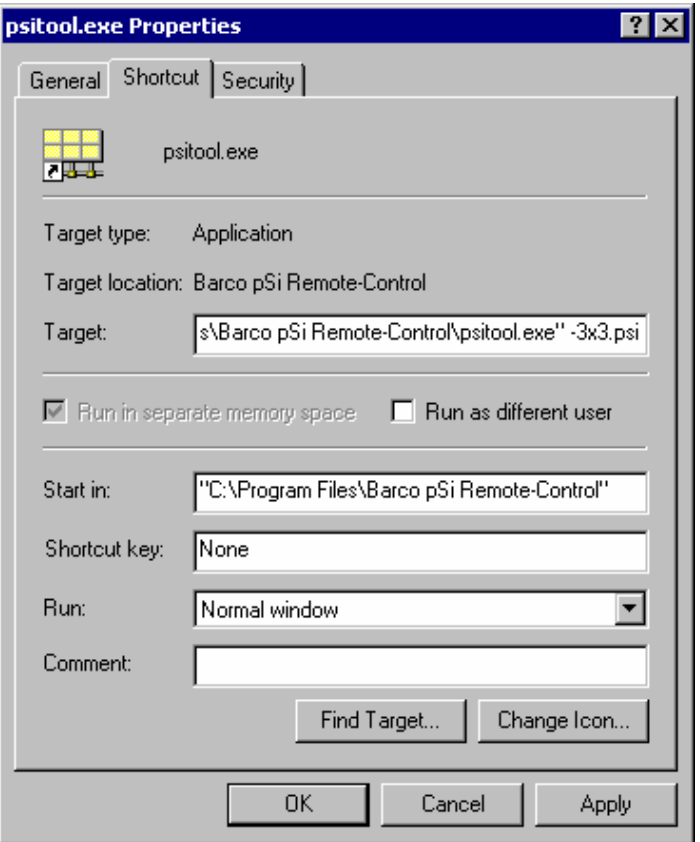

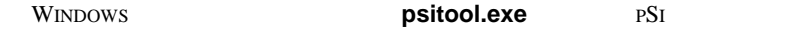

**Start|Programs|Barco pSi Remote-Control**

<span id="page-13-0"></span>**3.4** 启动软件

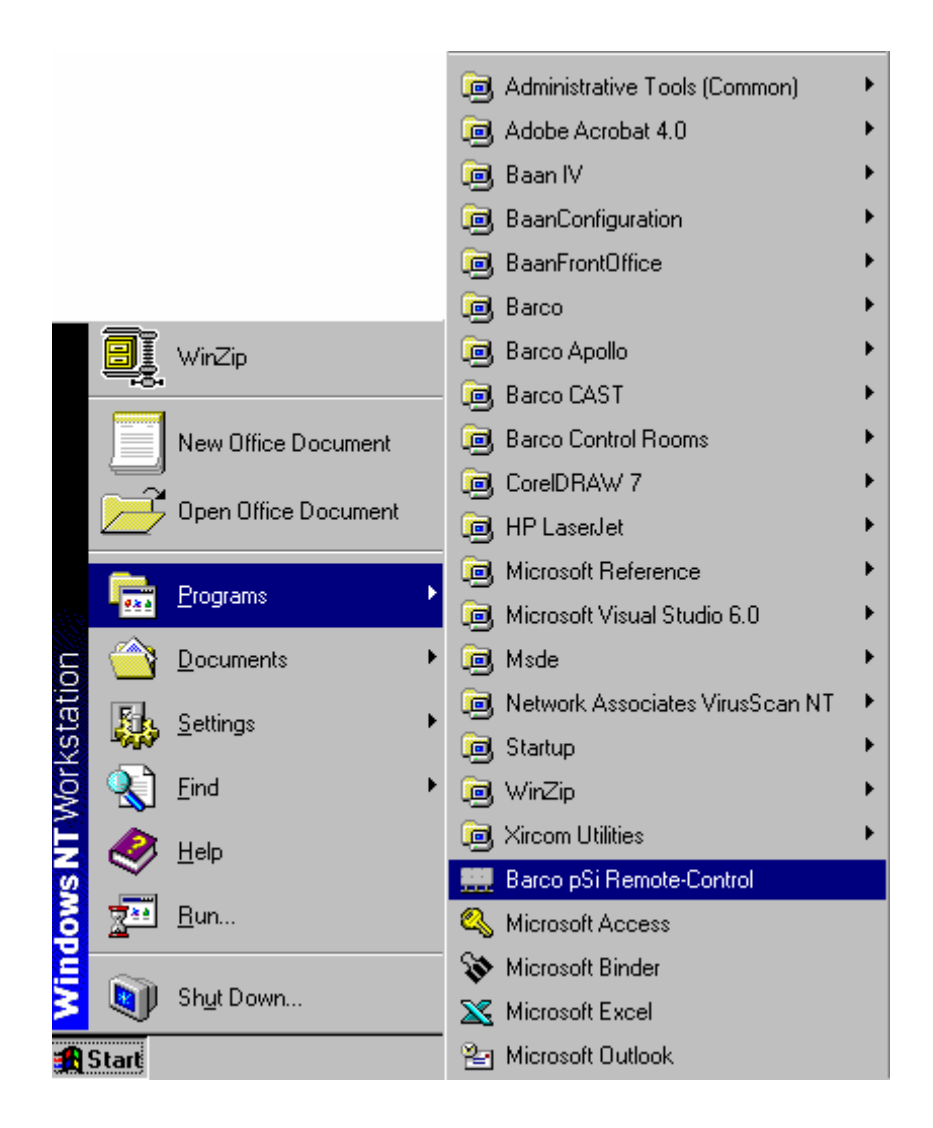

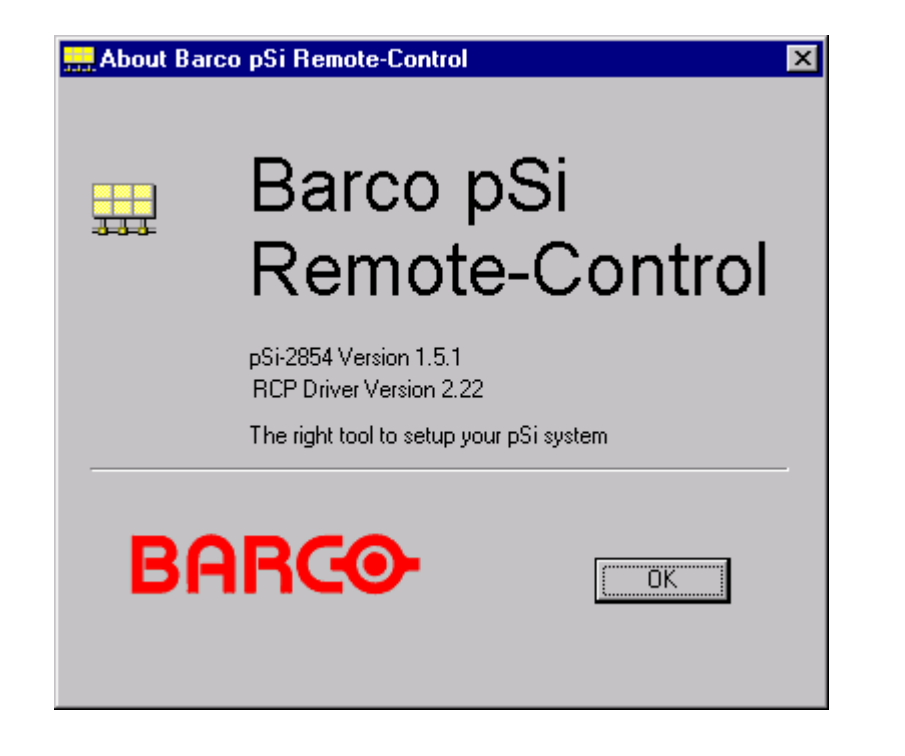

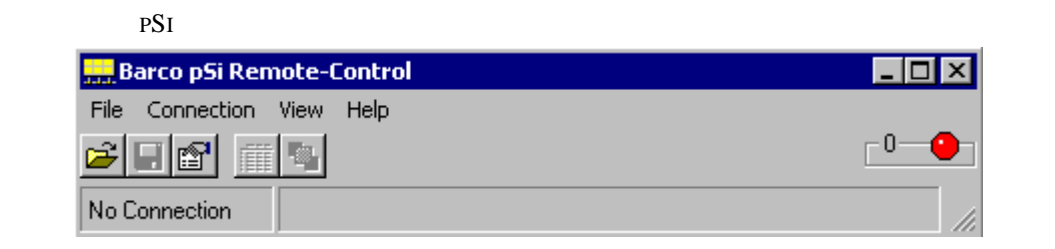

 $PSI$ 

4

### <span id="page-15-0"></span>**3.5 pSi**

 $pSi$  4  $\overline{4}$ 

 $3.5.1$ 

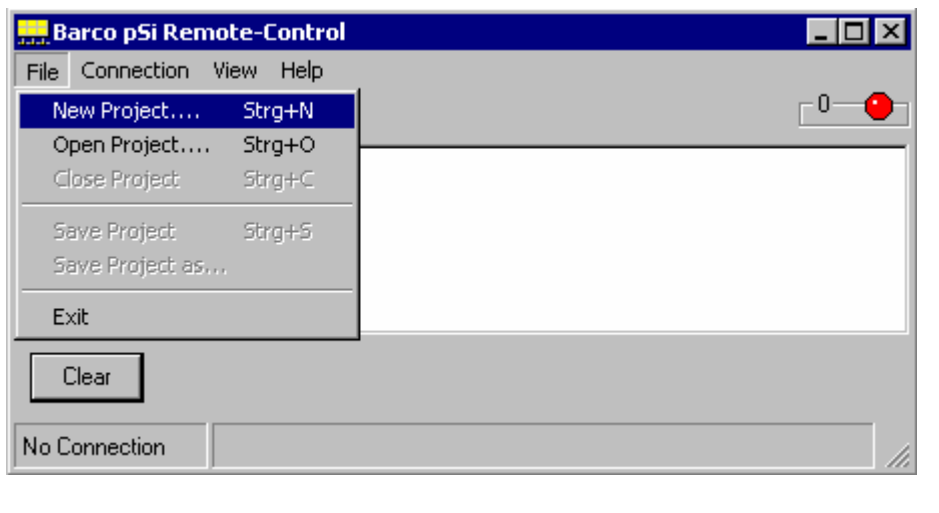

the File menu

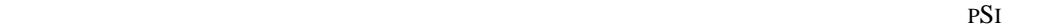

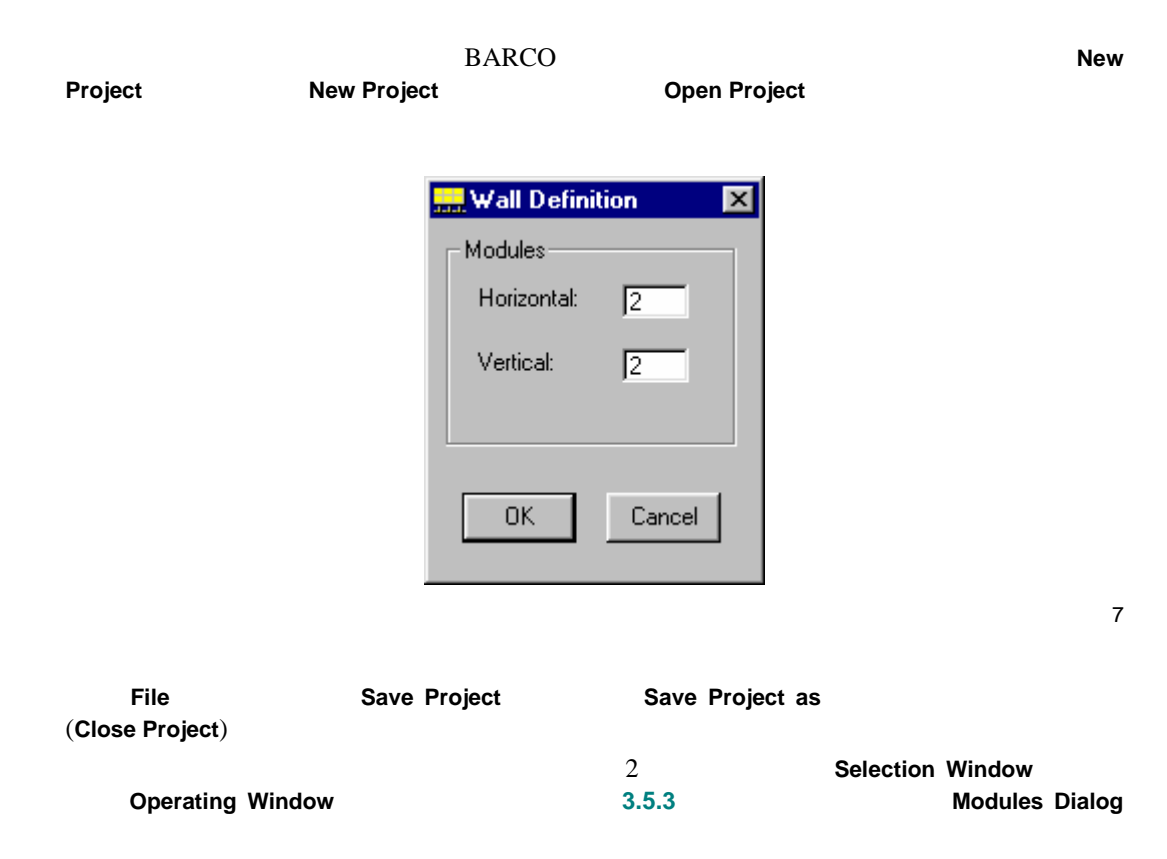

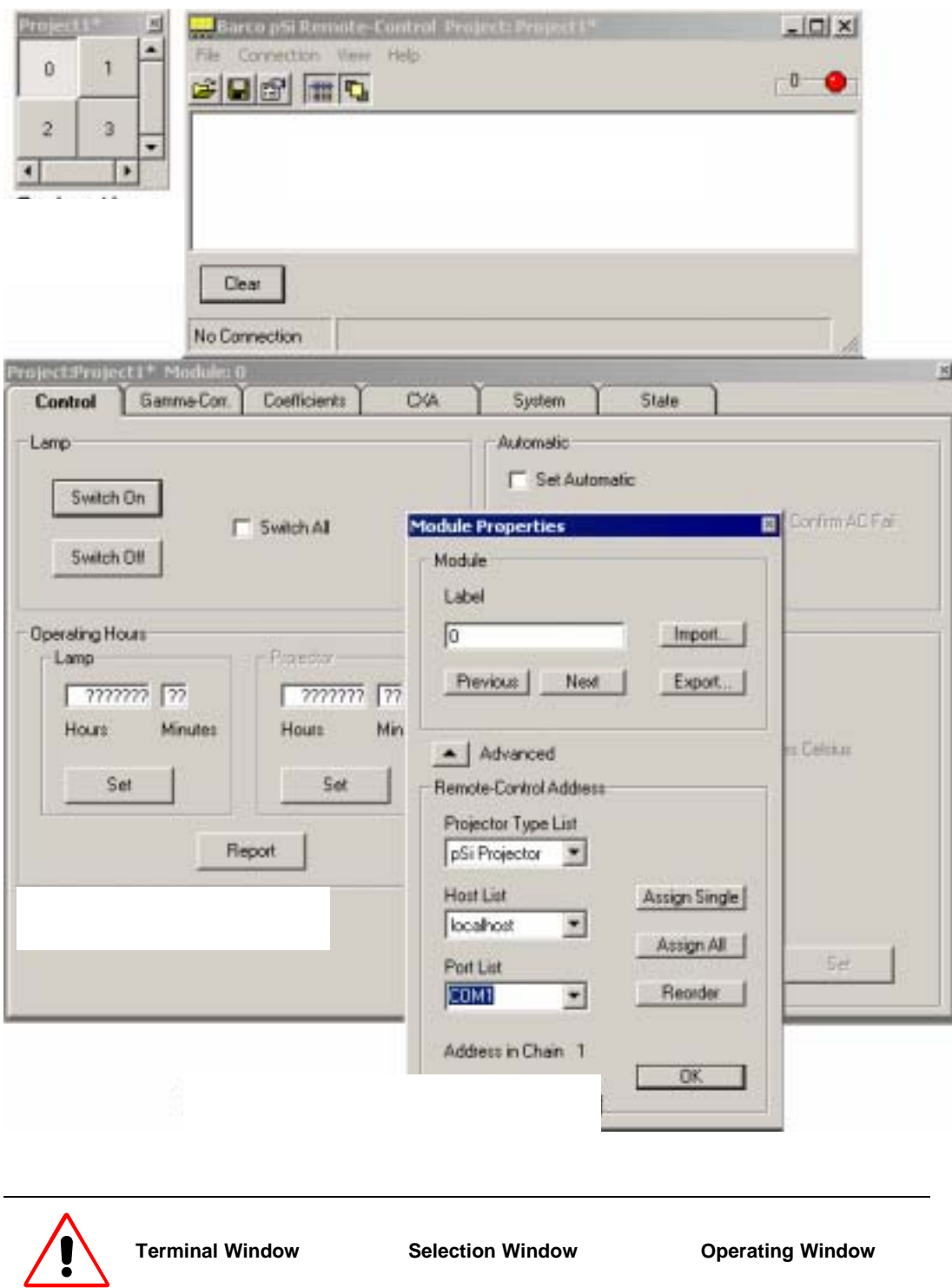

#### <span id="page-17-0"></span> $3.5.2$

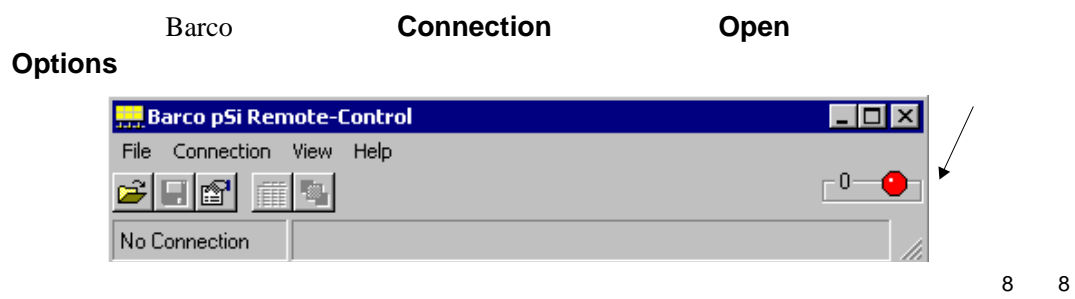

, Barco pSi Remote-Control  $\Box$ o $\times$ File Connection View Help  $\overline{\phantom{0}}^0$ Open  $F4$ انت  $Options...$ No C

Options

### **3.5.2.1** 选项

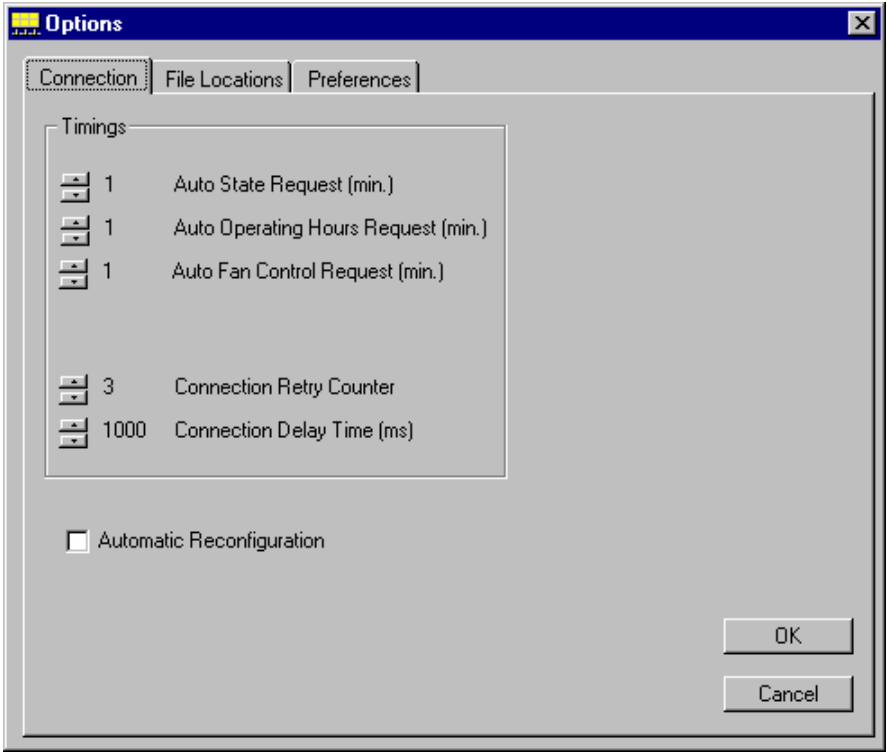

10

9 9

connection

#### **Automatic Reconfiguration, Automatic Reconfiguration**

**Options** 2

 $3.5.2.2$ 

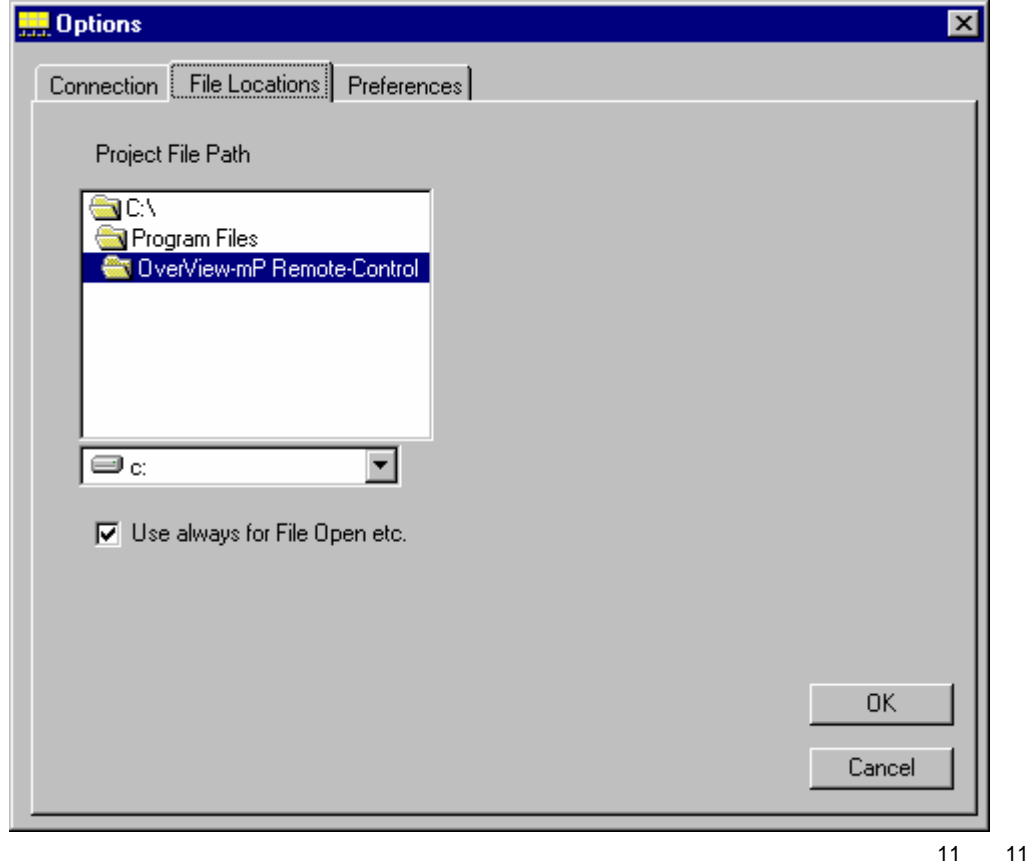

Options

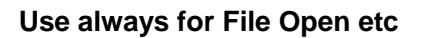

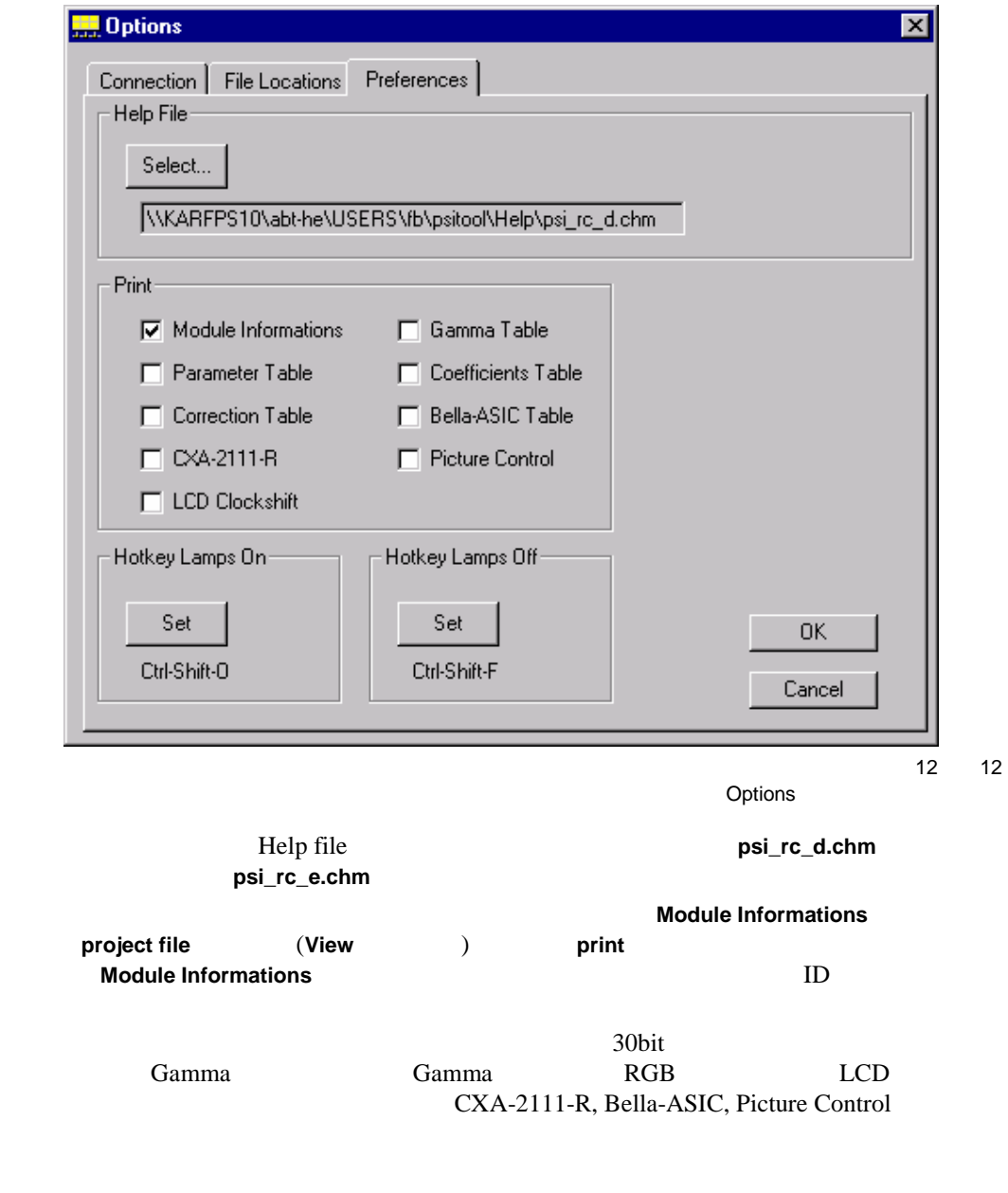

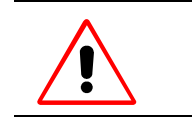

**Module Informations** 

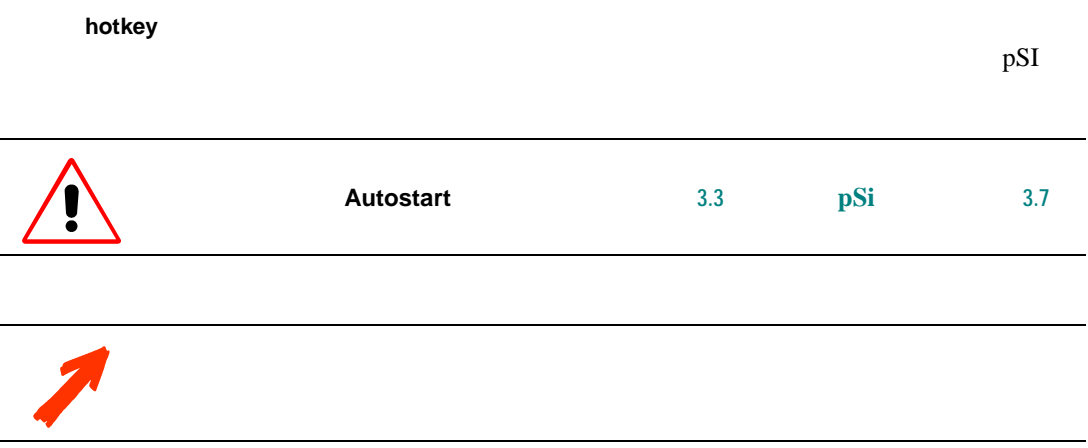

The **hotkeys** can be defined on the **Preference** tab. The default **hotkey** for switching on all lamps is **[Ctrl] + [Shift] + O**, the default **hotkey** for switching off all lamps is. But all other keys can be assigned as hotkey. To avoid conflicts with other application it is recommended to use a combination of keys.

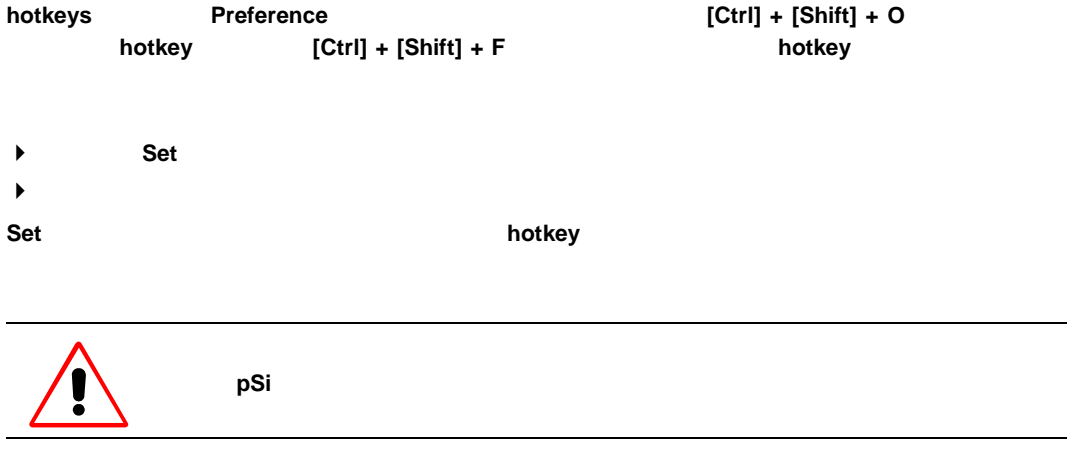

<span id="page-21-0"></span> $3.5.3$ 

<span id="page-21-1"></span>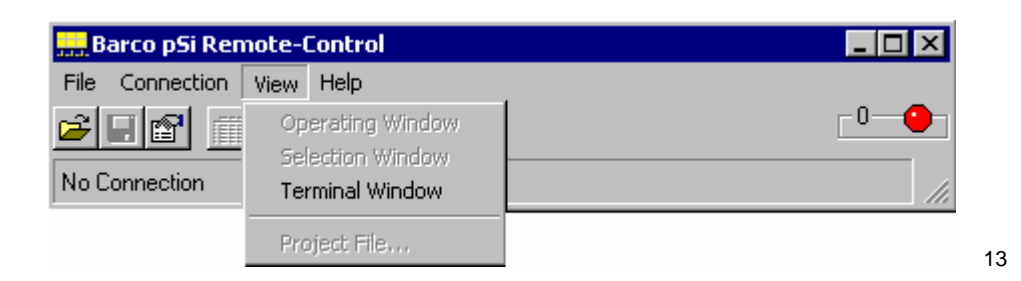

**Window Project File** 

PSI **PSI Operating Window, Selection** 

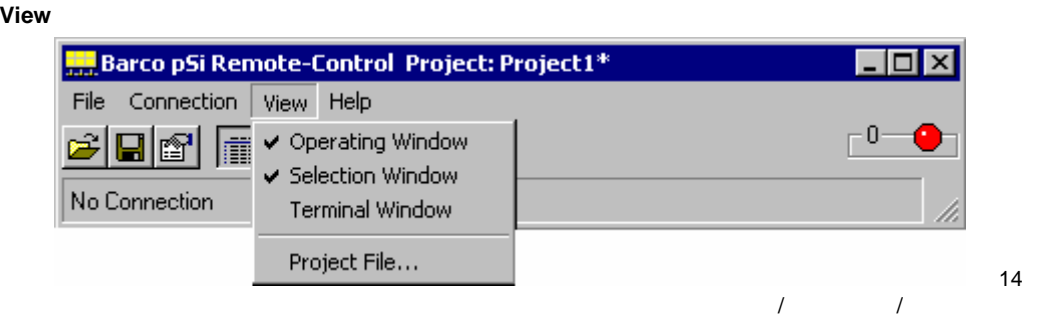

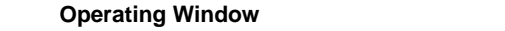

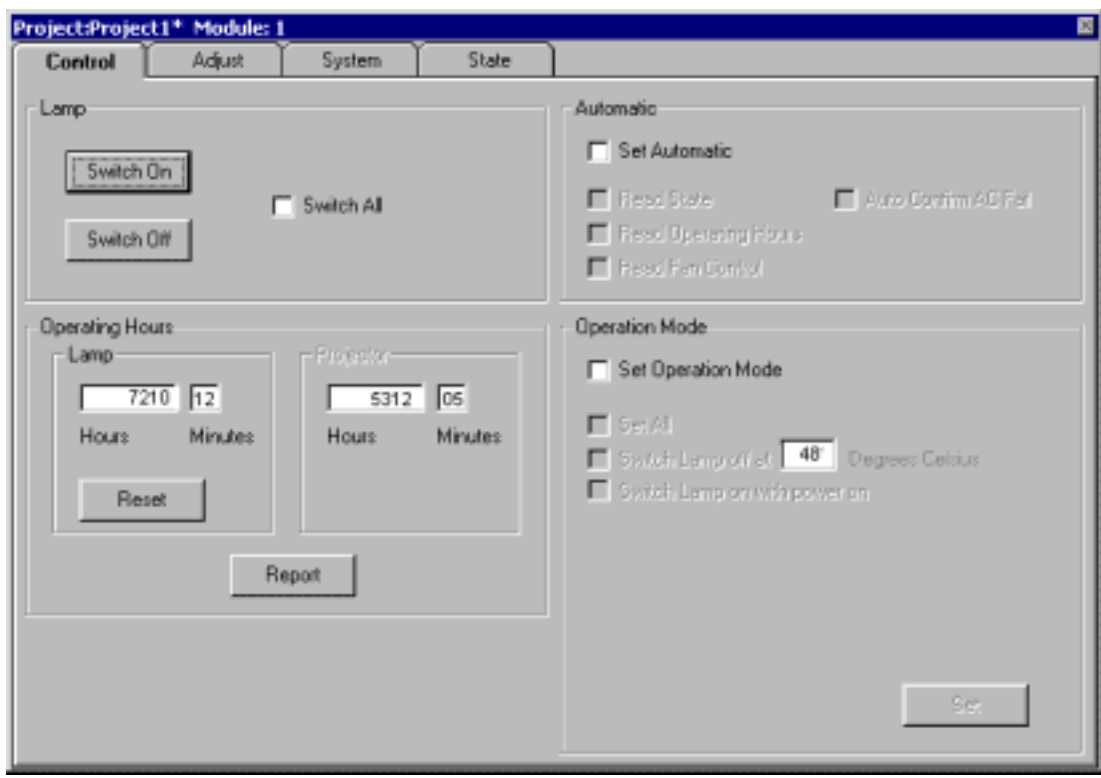

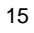

**Selection Window Barco Barco Project file** 

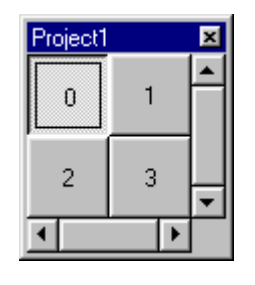

16

#### Remote Control Slaves (RCS)

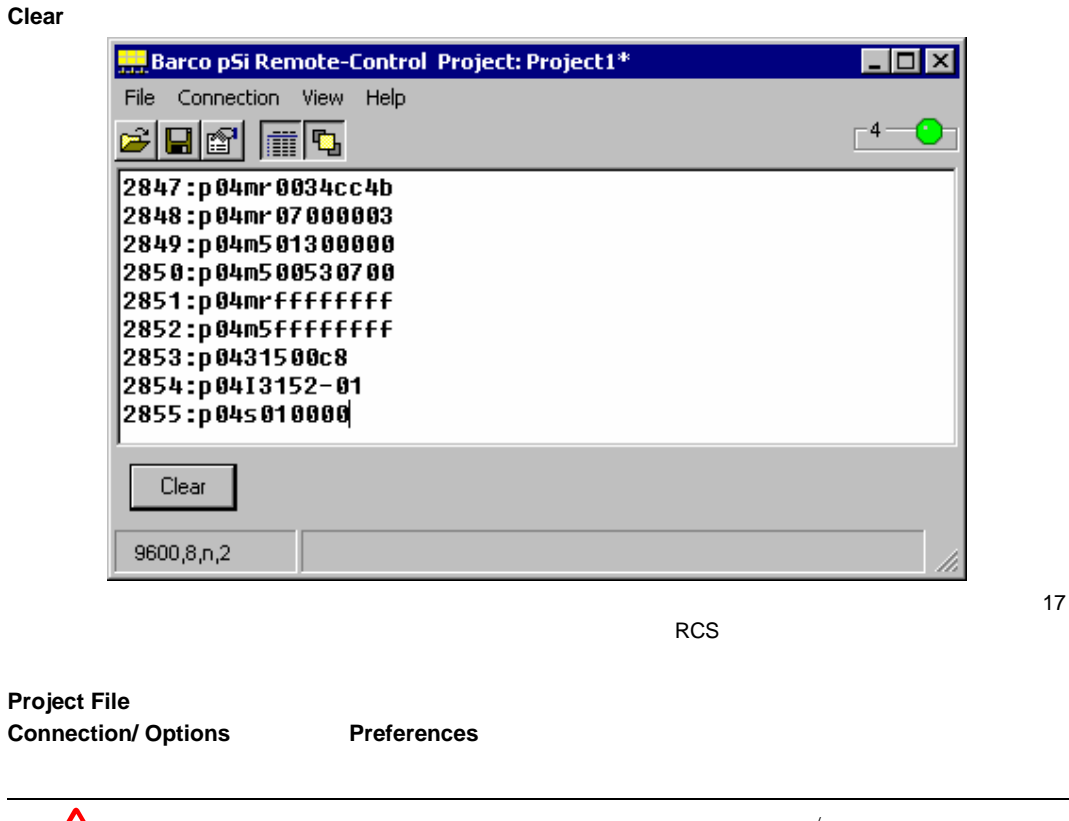

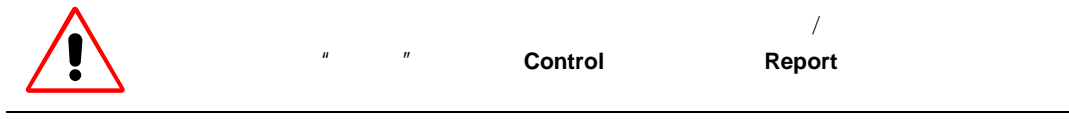

<span id="page-23-0"></span>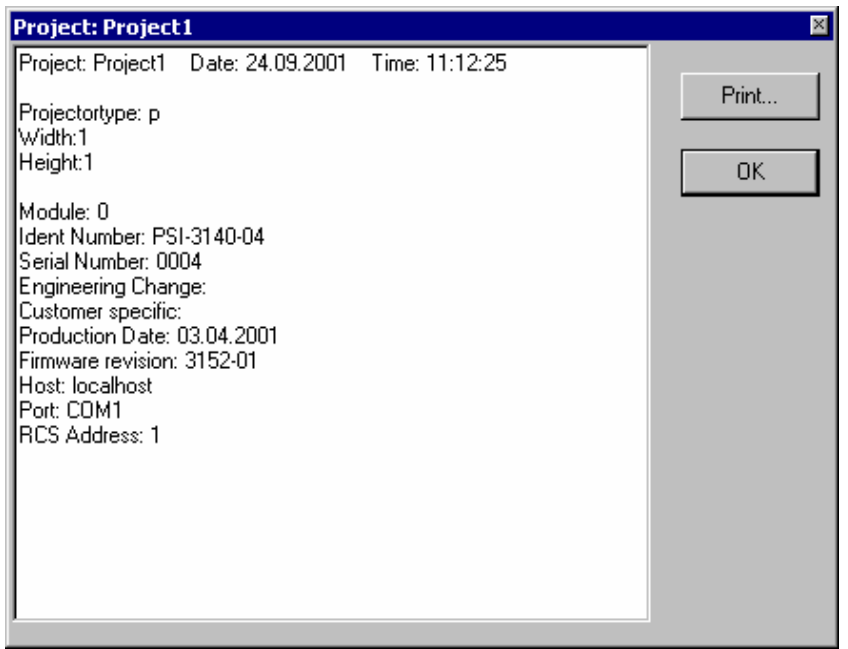

the Project File

点击 **Print** 钮,打印信息。标准视窗打印对话框将被打开。

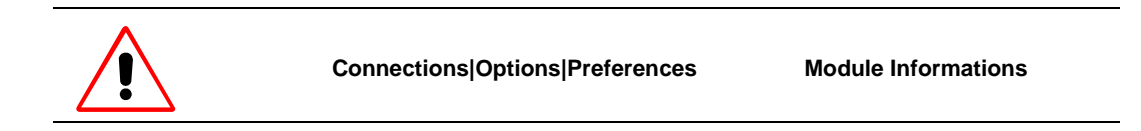

#### **3.5.4** 帮助菜单

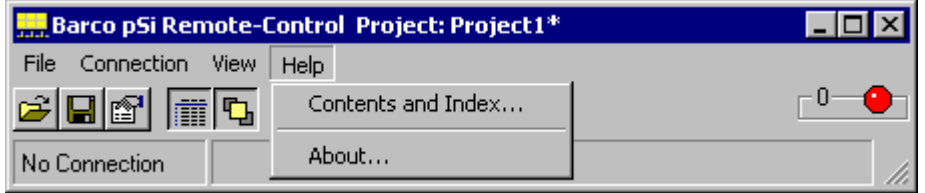

19

#### $3.5.4.1$

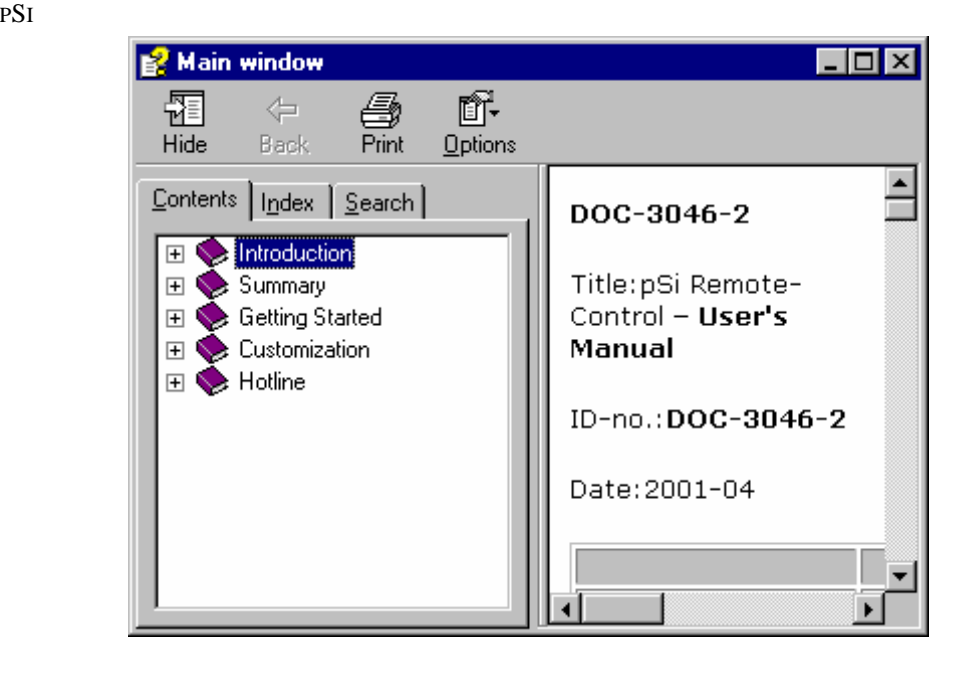

# $3.5.4.2$  **PSI** About PSI rcpwin32 **About** ⊠ About Barco pSi Remote-Control Barco pSi ana<br>Titul Remote-Control pSi-2854 Version 1.5.1 RCP Driver Version 2.22 The right tool to setup your pSi system **BARCO**  $\overline{\overline{\text{OK}}}$

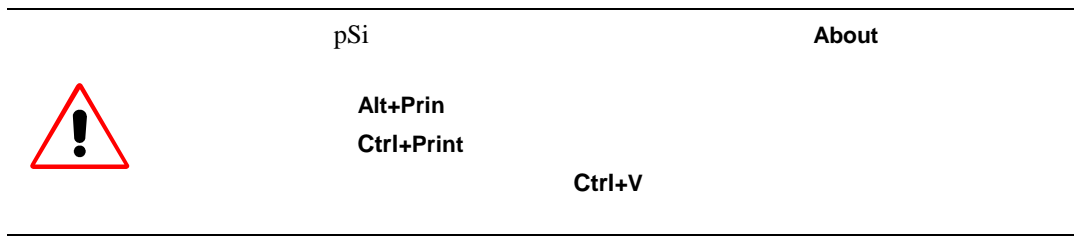

<span id="page-26-0"></span> $3.5.5$ 

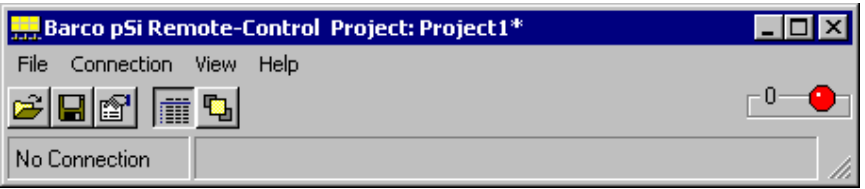

22

the standard toolbar

Open Project File **Open Project Save Project** File **Save Project** If I **Set Communication options Connection Options Show/Hide Operating Window** / **View Cperating Window** R<mark>D</mark> Show/Hide Selection Window / **View Selection Window** 

 $\text{BARCO}$  **File** New Rem **Project Company** Open Project **Selection Window Operating Window Connection Connection Options Connection Open| Connection F4** 快捷间进行连接。如果连接失败,就出现以下警告对话框 pSi Remote-Control  $\overline{\mathbf{x}}$ Error: Connection timeout Wiederholen Abbrechen 23 **Repeat Repeat Example 2018 Connection Connection Options Connection Delay Time project** 方案的总立体 字应相等。假如此二数不吻合,就会显示以下警告 pSi Remote-Control ×. Error: Remote-Control participant mismatch ΰK 24

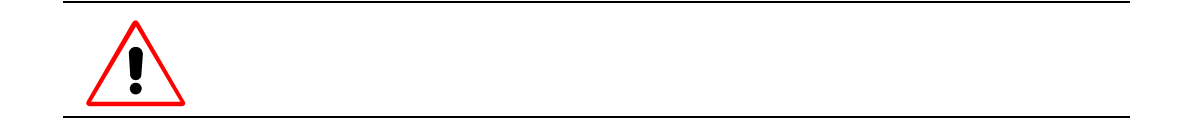

<span id="page-27-0"></span>**3.6** 运行

<span id="page-28-0"></span>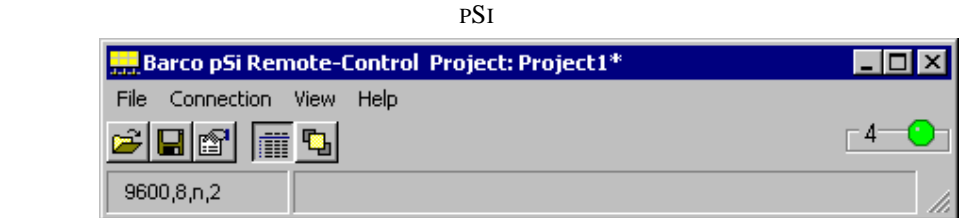

25

**Operating Window.** 

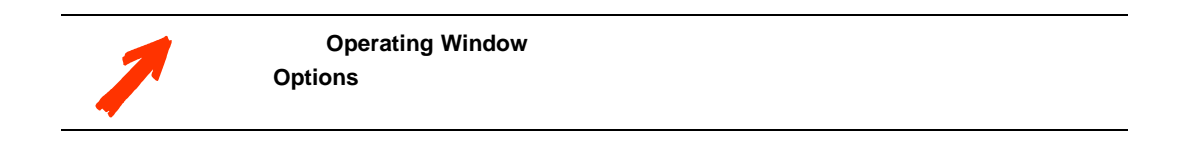

#### **3.6.1** 控制标签

已受控的投影单元在 **Selection Window** 选择视窗上已被选择。然 **Operating Window** 运行

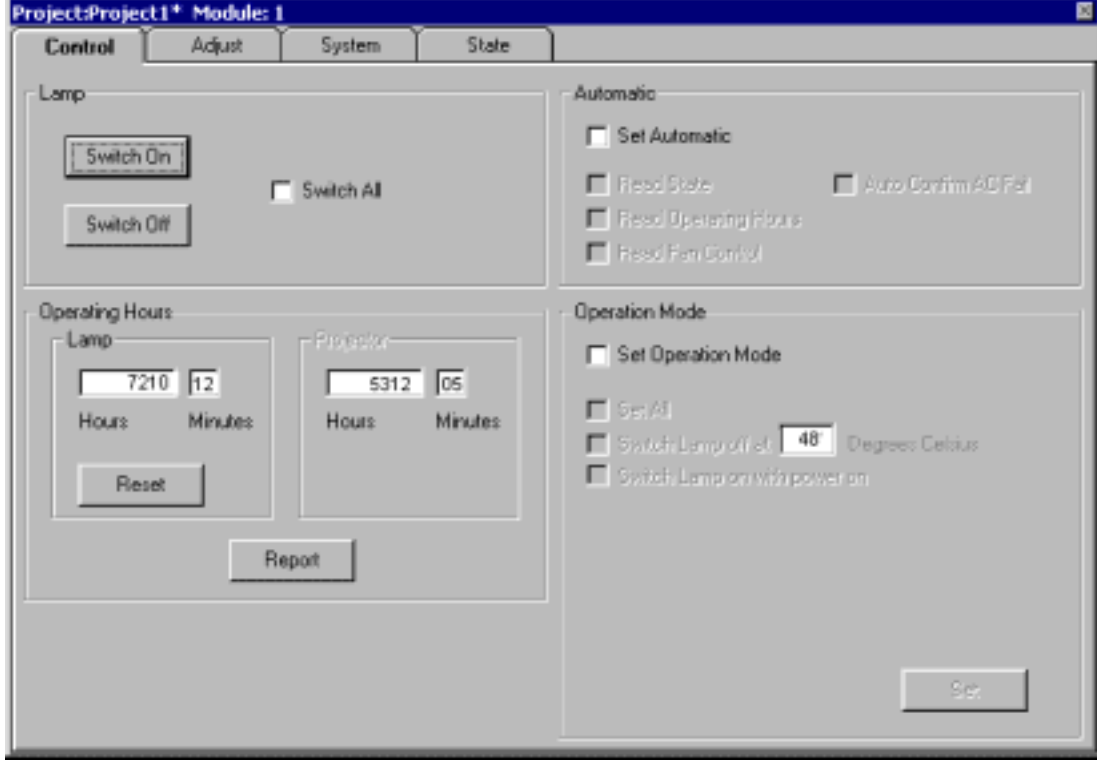

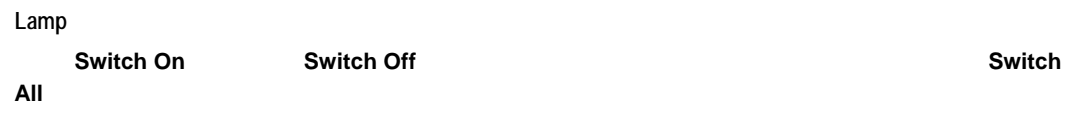

**Operating Hours** 

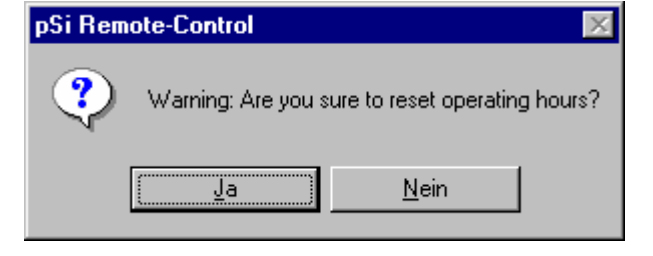

27

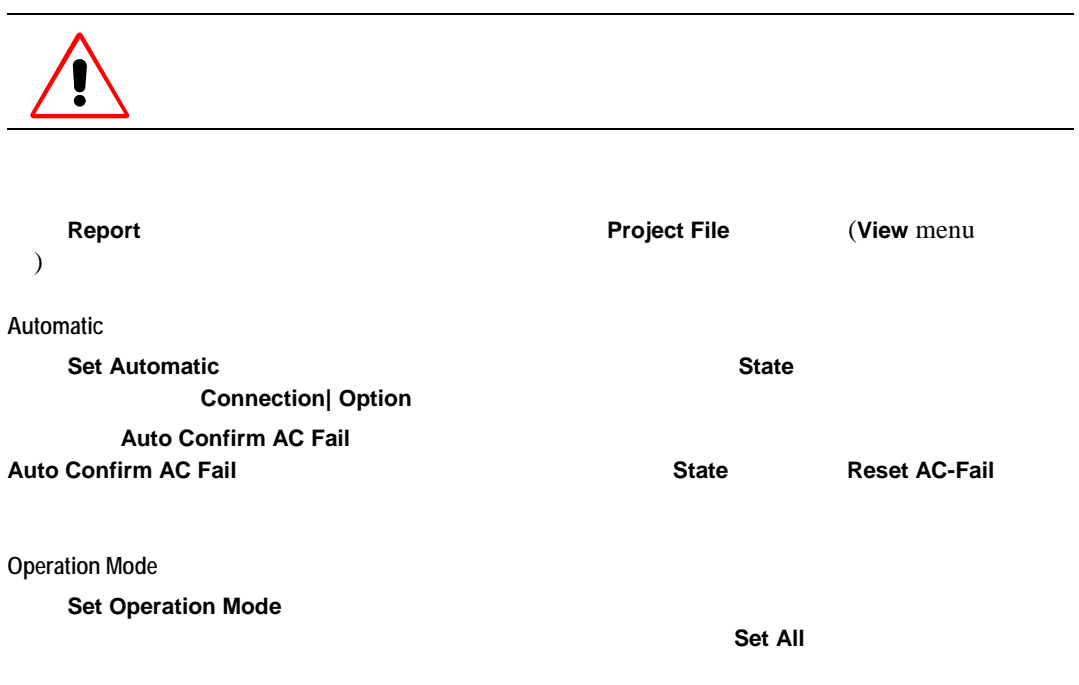

点击 **Set** 去激活设置

<span id="page-30-0"></span>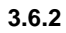

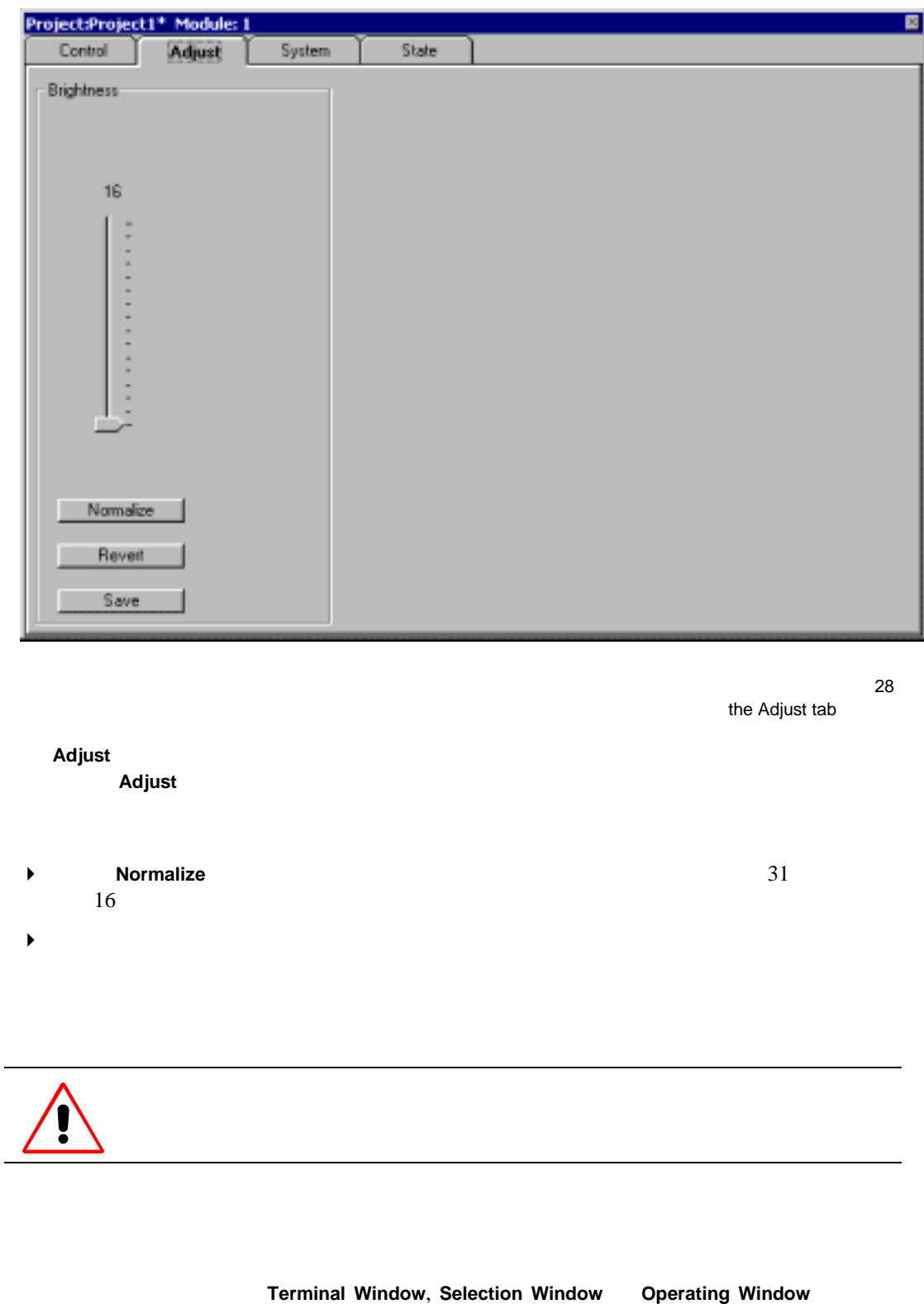

**Write Settings** 

 $\overline{a}$ 

#### **Terminal Window, Selection Window Operating Window**

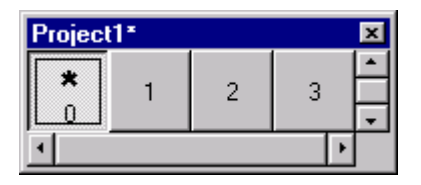

29

30

 $\star$   $\star$ 

#### **Selection Window**

- ▶ **Revert**
- $\blacktriangleright$ 点击 **Save**
- $\blacksquare$

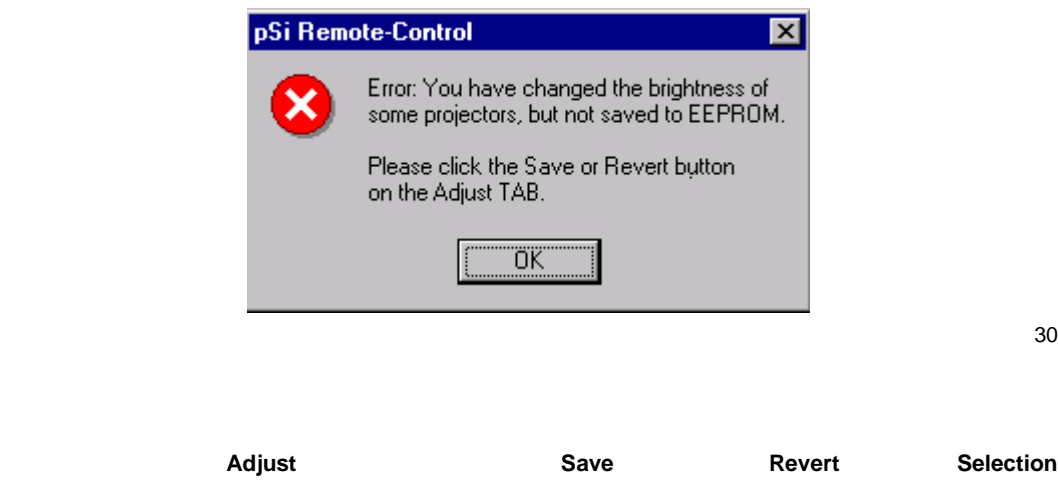

**Window** 

#### <span id="page-32-0"></span> $3.6.3$

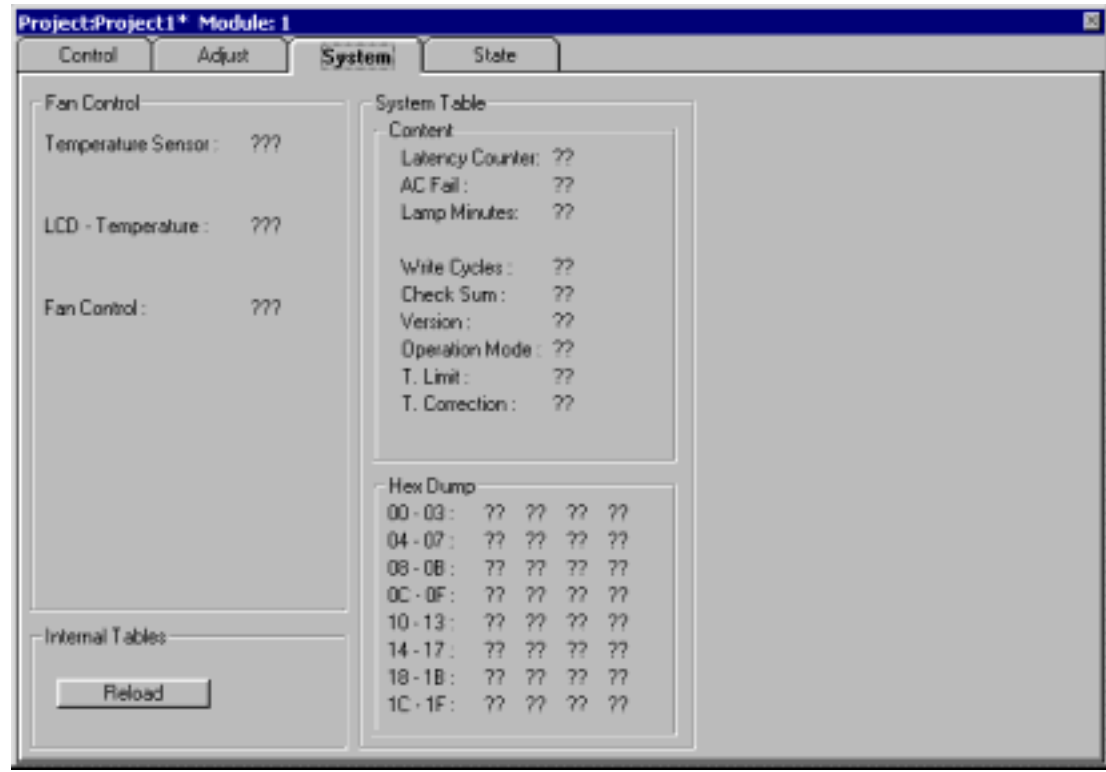

31

**System** tab **System Table** 

**Internal Tables** 

**Reload** EEPROM

#### <span id="page-33-0"></span>**3.6.4** 状态标签

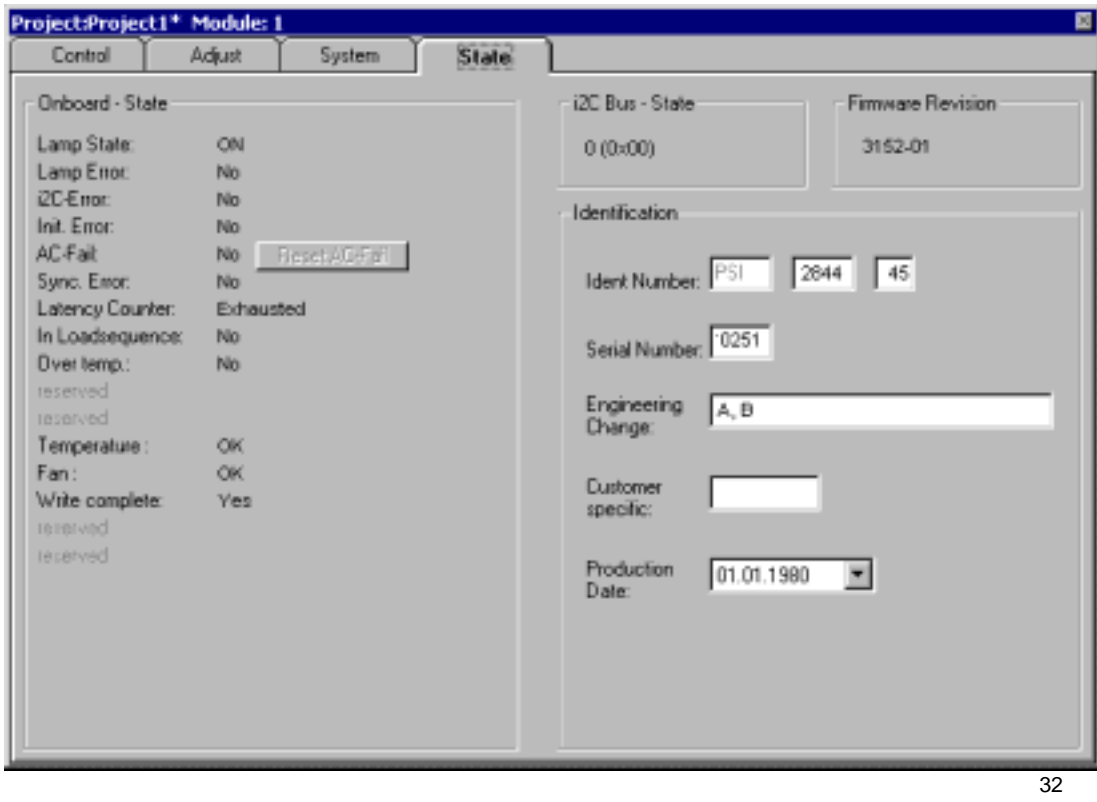

#### **Onboard State**

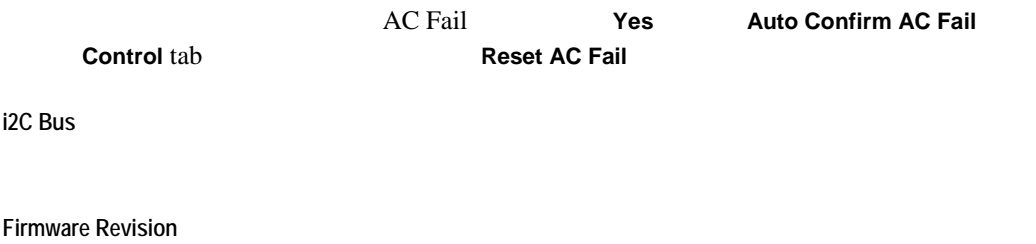

**Identification** 

## <span id="page-34-0"></span>**3.7** 用定义方案打开软件

<span id="page-34-1"></span>Since the configuration of the Barco Display Wall is more or less constant it is quite convenient to have the corresponding project opened when starting the software.

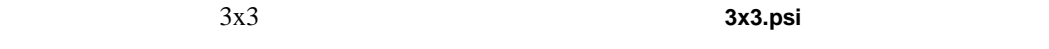

pSi

**Properties** 

Properties

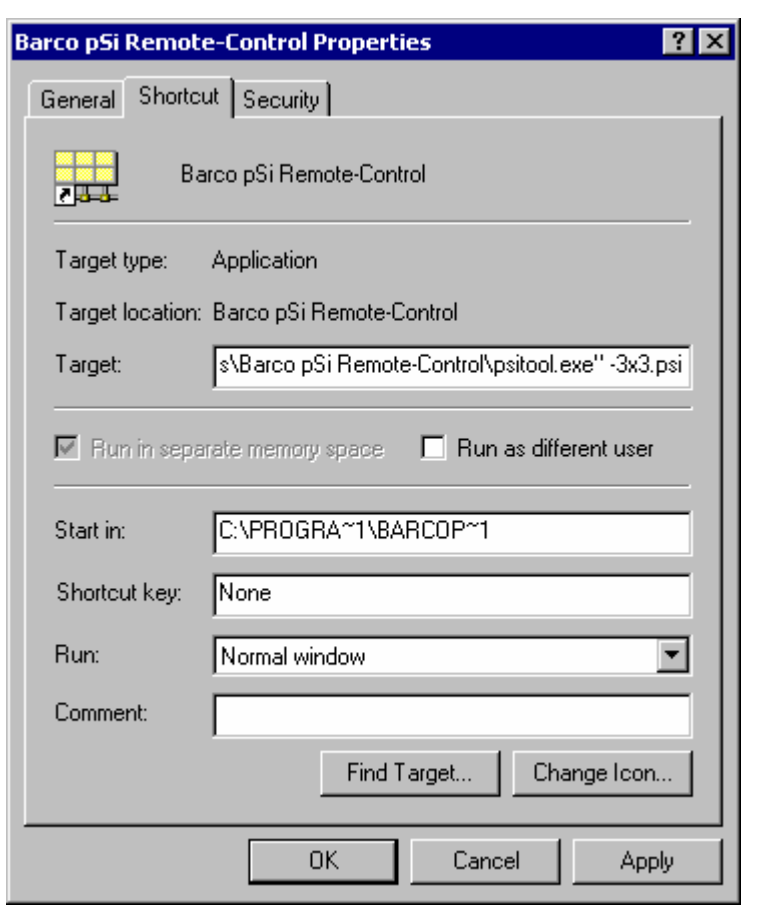

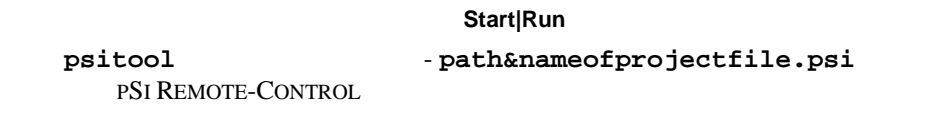

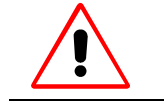

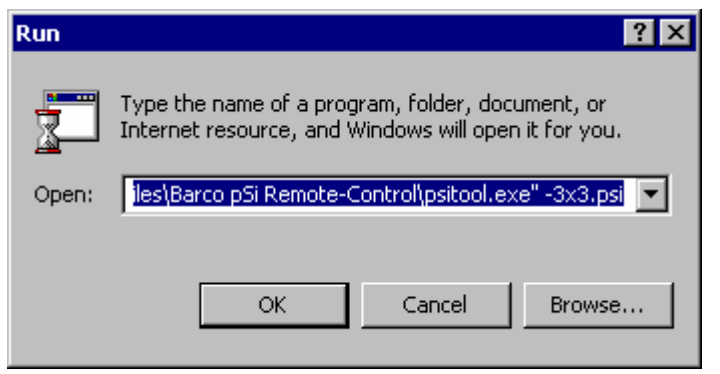

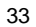

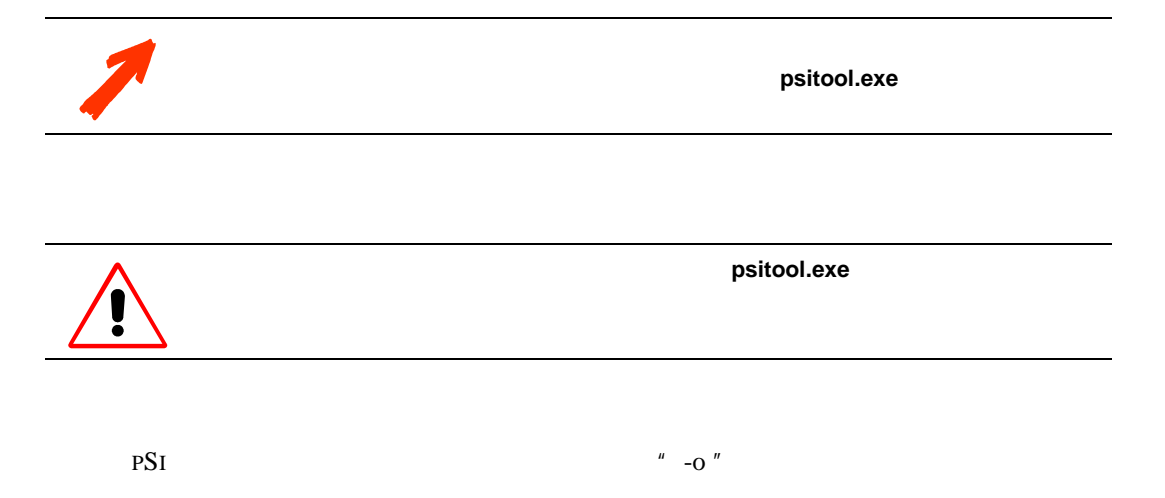

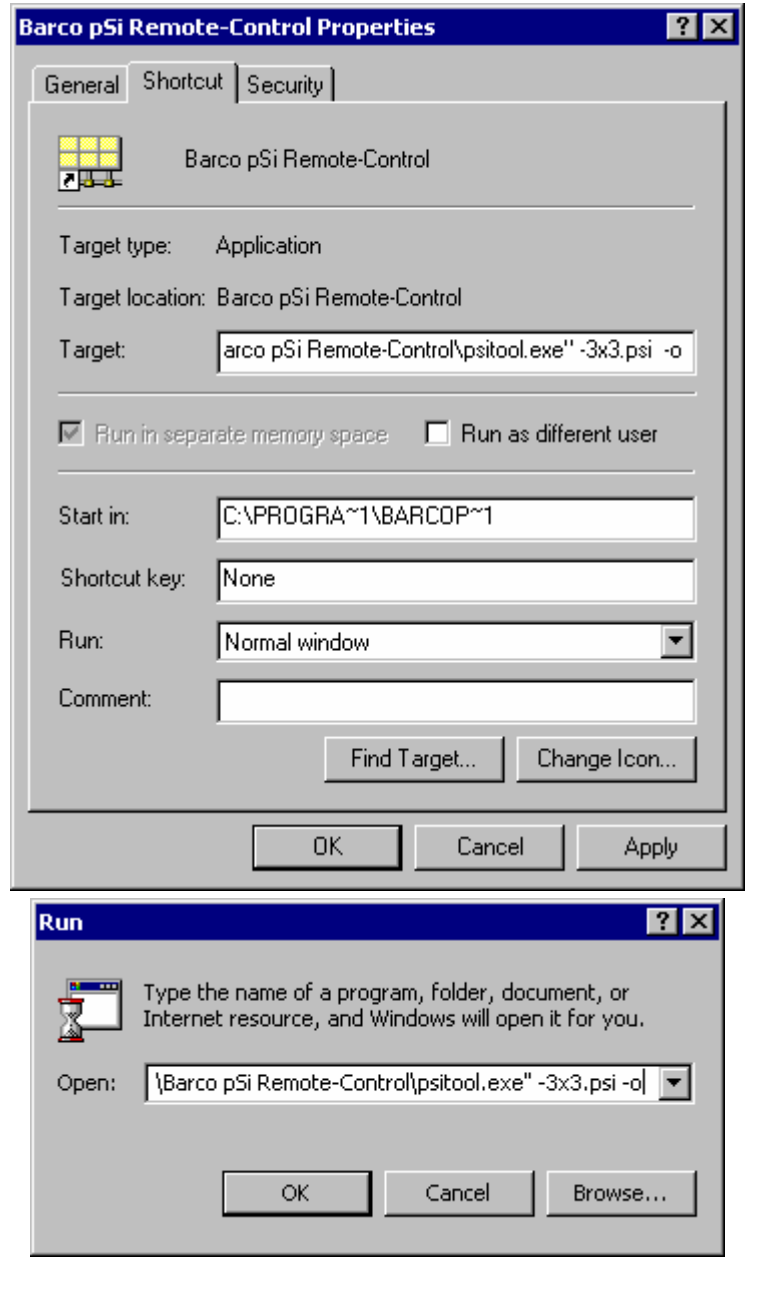

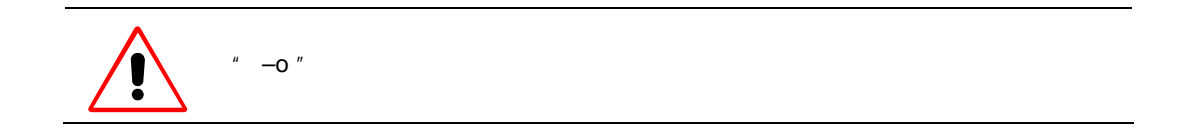

<span id="page-38-0"></span>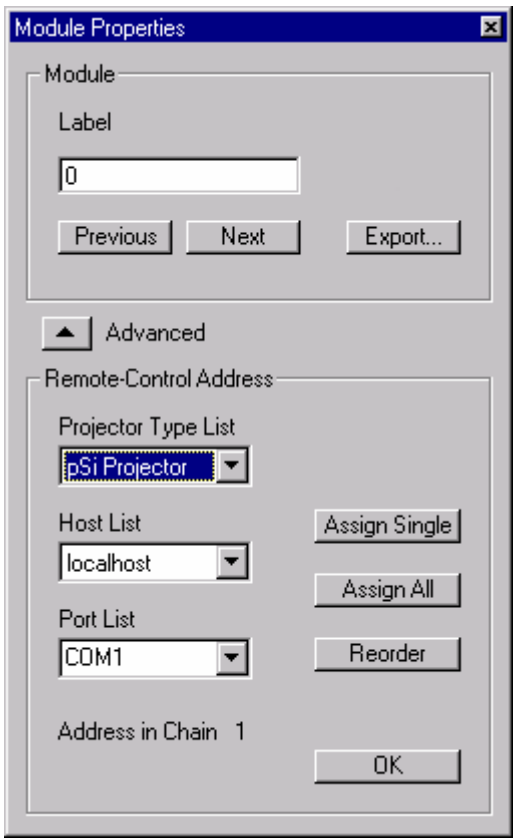

35

#### **Module Properties**

**4.1.1** 投影单元的重新命名

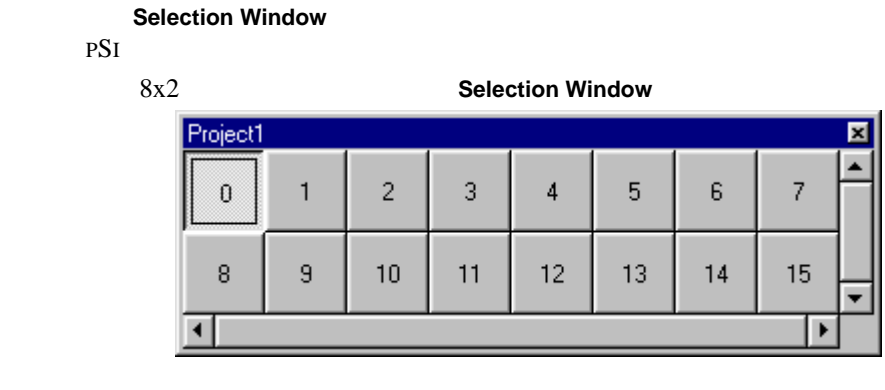

 $8x2$ 

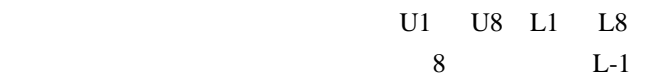

**▶ Selection Window** 

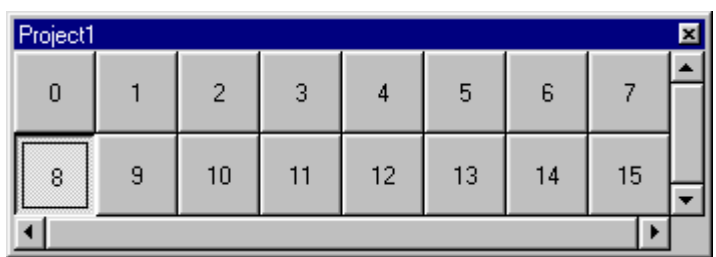

37

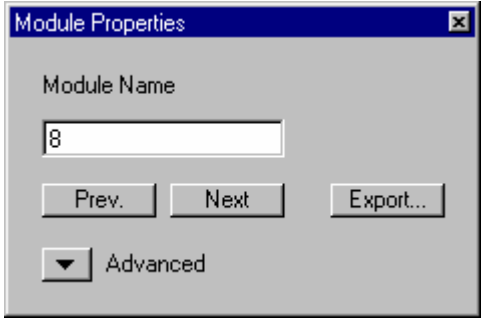

38

#### ◆ **Module Properties**

 $\blacktriangleright$ 

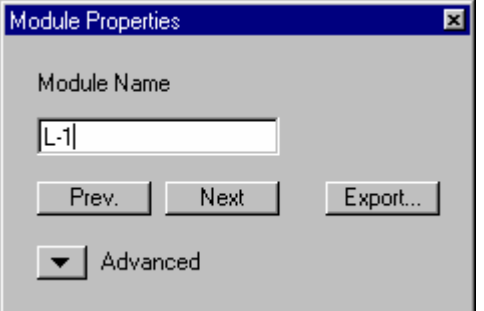

**Selection Window Operating Window** 

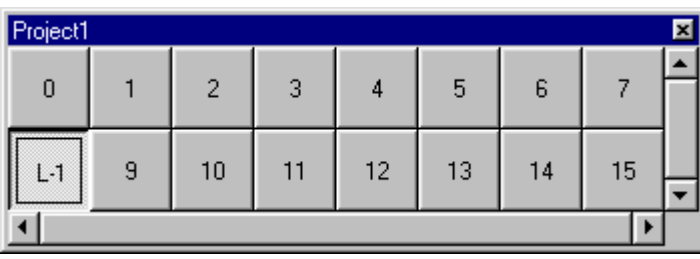

40

39

 $\blacktriangleright$ 

<span id="page-40-0"></span>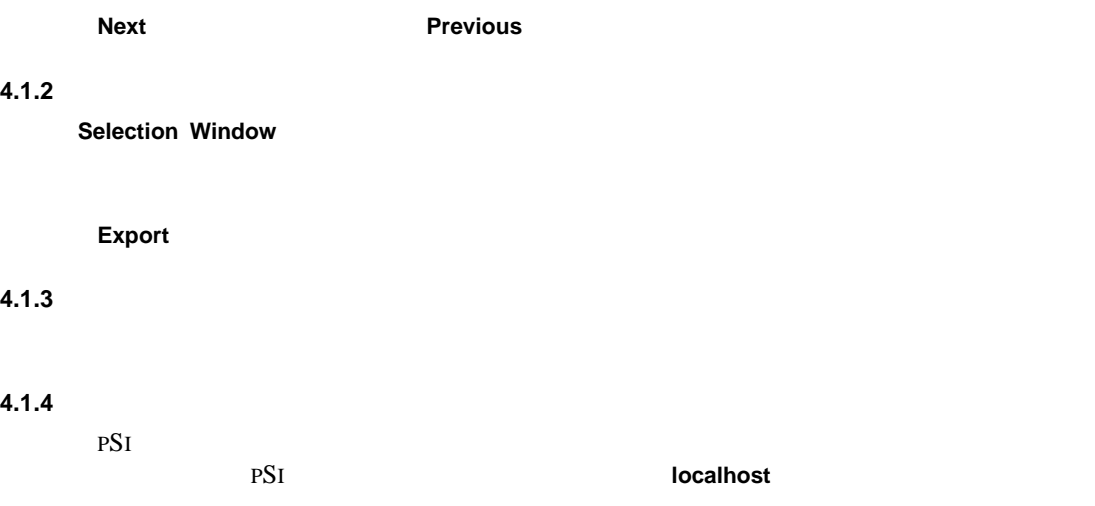

#### **4.1.5** 通信口清单

 $99$ **Assign All Assign Single** 

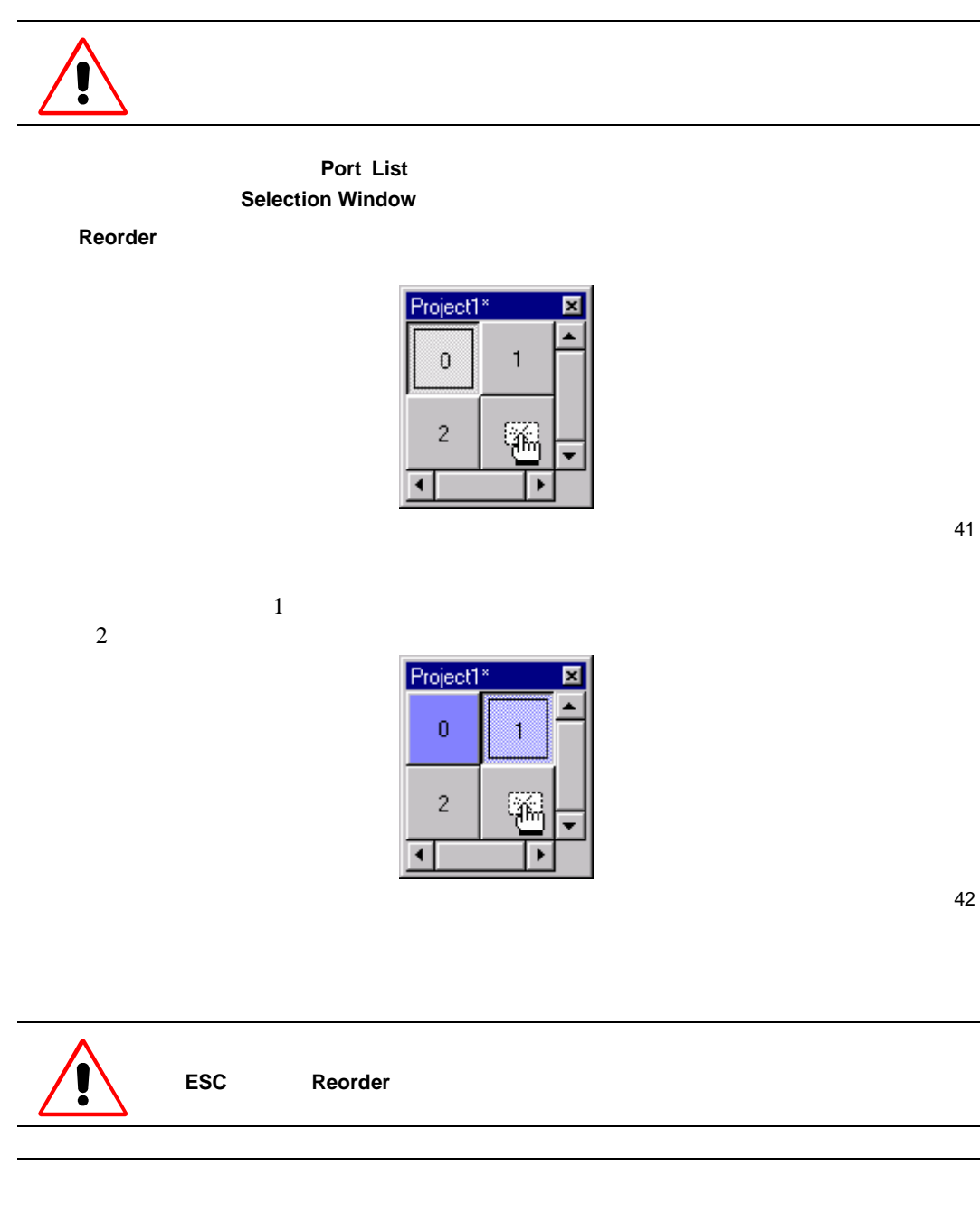

 $\overline{2}$ 

<span id="page-41-0"></span>**4.1.6** 重新排列(改变遥控地址)

<span id="page-43-0"></span>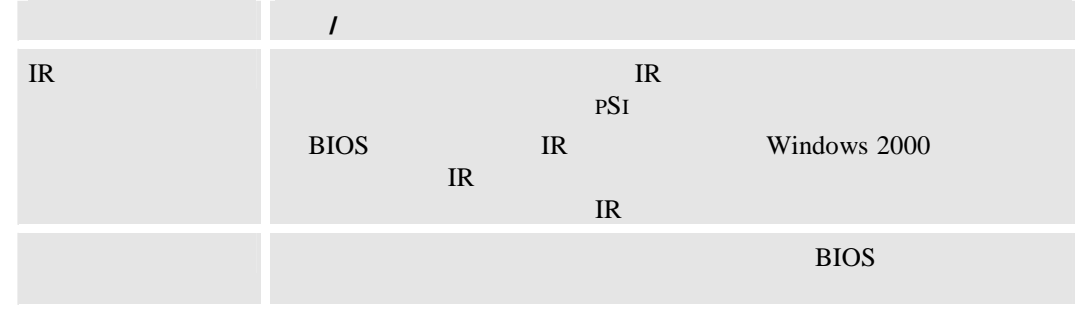

#### $5.2$

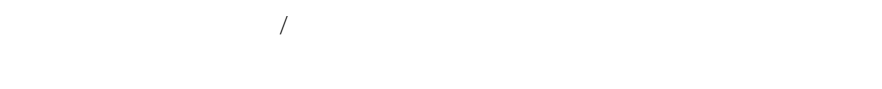

使用捷径 **Start|Run**,启动注册编辑器,并进 **regedit** 册编辑器。

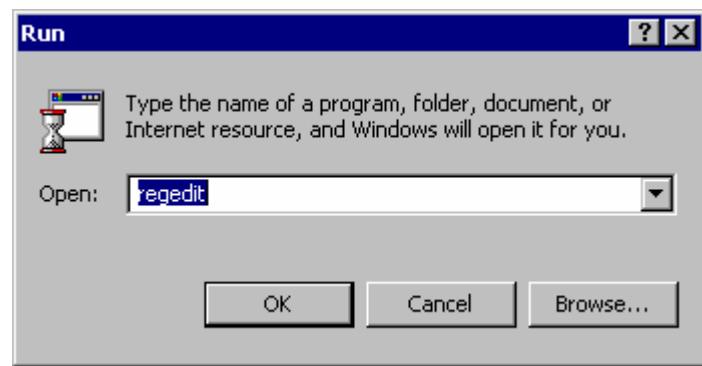

# HKEY\_CURRENT\Software\VB and VBA Program Settings\pSi

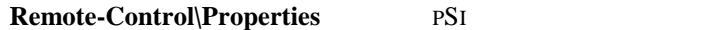

 $\overline{ }$ 

![](_page_44_Picture_60.jpeg)

Registry Editor

PSI  $\blacksquare$ I PSI  $_{\rm P}$ 

<span id="page-45-0"></span>![](_page_45_Picture_1.jpeg)

- $\triangleright$  pSi
- 开始**|** 设置**|** 控制面板**|**添 加**/**删除软件
- ▶ Check if the following ActiveX controls have been passed over by the uninstall procedure: ActiveX

![](_page_45_Picture_130.jpeg)

![](_page_45_Picture_131.jpeg)

- $\overline{\phantom{a}}$
- $\blacktriangleright$ regsvr32 /u filename.ocx

<span id="page-46-0"></span>**6** 联系热线

<span id="page-47-0"></span> $6.1$ 

![](_page_47_Picture_86.jpeg)